# **VKLJUČITEV V ZOOM SREČANJE ZA UČENCE IN STARŠE IN OSNOVNE NASTAVITVE.**

Za dostop zadostuje klik na povezavo za video srečanje. In kje se nahaja povezava?

- ZA UČENCE – v spletni učilnic (učitelji posameznih predmetov);

- ZA STARŠE – v preglednici za prijavo na govorilno uro (razrednik) ali pa v elektronski pošti (ostali učitelji).

- Če imate ZOOM nameščen v računalniku, se po kliku samodejno zažene Zoom.
- Če ga nimate, se samodejno namesti.
- Če ga imate, a ni zadnja verzija, vam računalnik ponudi posodobitev (UPDATE). Sledite navodilom za posodobitev.

Če ste kliknili na povezavo in gostitelj še ni vstopil v ZOOM srečanje, se vam odpre spodnje okno. Na mestu modrega pravokotnika je ime in priimek gostitelja.

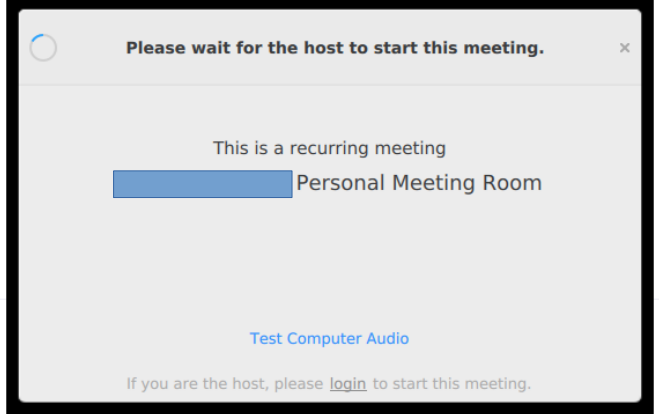

Having issues with Zoom Client? Join from Your Browser

Takoj po vstopu gostitelja v ZOOM video srečanje se vam namesto zgornjega okna prikaže okno, ki ga vidite spodaj.

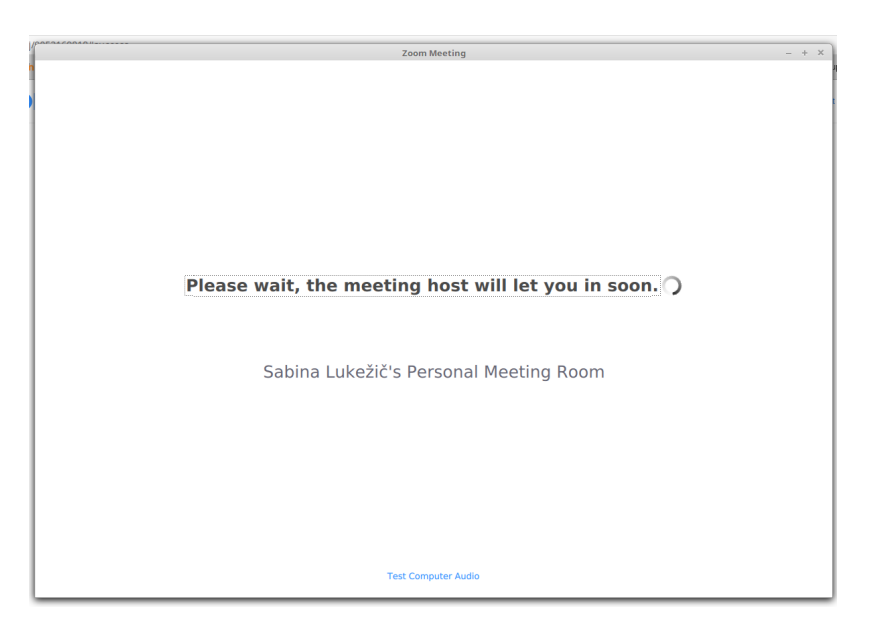

Namesto besedila *Please wait, the meeting host will let you in soon.* je lahko tudi drugačno besedilo (odvisno od nastavitev gostitelja). Ne glede na nastavitve vam to okno sporoča, da morate malo počakati, da vam gostitelj omogoči vstop v ZOOM video srečanje.

Po odobritvi vstopa se vam prikaže okno ZOOM-a. Nad spodnjim robom okna leži orodna vrstica z nekaj ukazi, nekateri so opisani v nadaljevanju. Če orodne vrstice ne vidite, z miško pokažite v bližino spodnjega roba okna in orodna vrstica bo postala vidna. Ikone, ki sestavljajo orodno vrstico, so odvisne od gostitelja – on odloča, kaj bodo videli udeleženci in ali imajo pravico, za kaj zaprositi.

## **ORODNA VRSTICA**

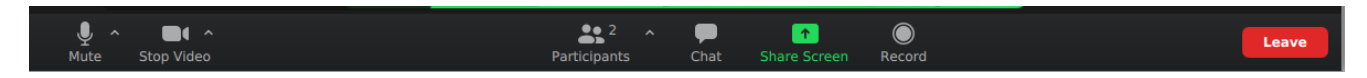

Video srečanje zapustite s klikom na rdeč gumb **Leave** na desnem robu orodne vrstice.

## **Sledi prikaz najpomembnejših izbir in nastavitev v ZOOM-u.**

#### **MIKROFON IN KAMERA**

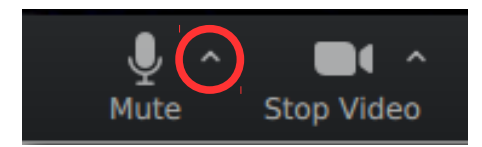

Videz obeh ikon, če sta vklopljena. Videz obeh ikon, če sta izklopljena.

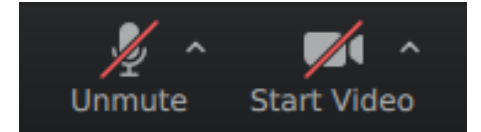

Vsi udeleženci vas slišijo in vidijo. Drugi udeleženci vas ne slišijo in ne vidijo.

## **A) MIKROFON**

Klik na gumb **^**, ki je desno ob ikoni mikrofona, vam prikaže spodnji meni, ki pa se razlikuje od računalnika do računalnika, ker je odvisen od njegove strojne opreme. Bodite pozorni – v meniju je prikazana samo tista oprema, ki je v tem trenutku priključena na vaš računalnik.

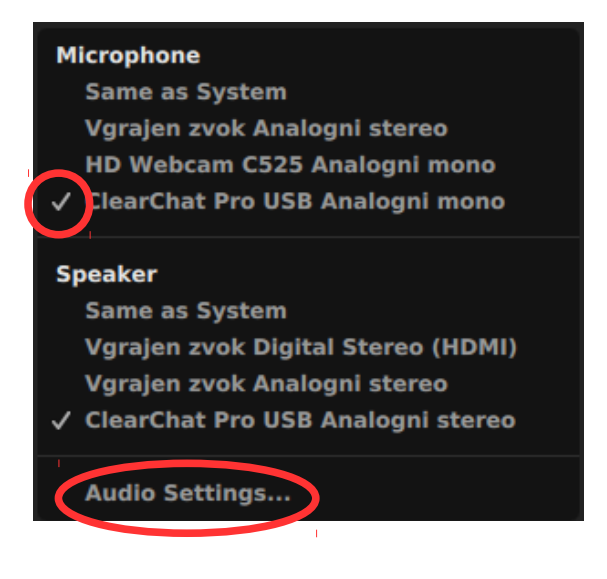

V levem primeru je uporabljen mikrofon *ClearChat Pro USB Analogni mono* in slušalke *ClearChat Pro USB Analogni stereo* (glej kljukico ob imenu mikrofona in zvočnikov).

Kot mikrofon se lahko uporablja tudi kamera, ki jo uporabljate. V levem primeru bi tako bil uporabljen mikrofon *HD Webcam C525*.

Če kliknete na povezavo **Audio settings**, se vam odpre spodnje okno.

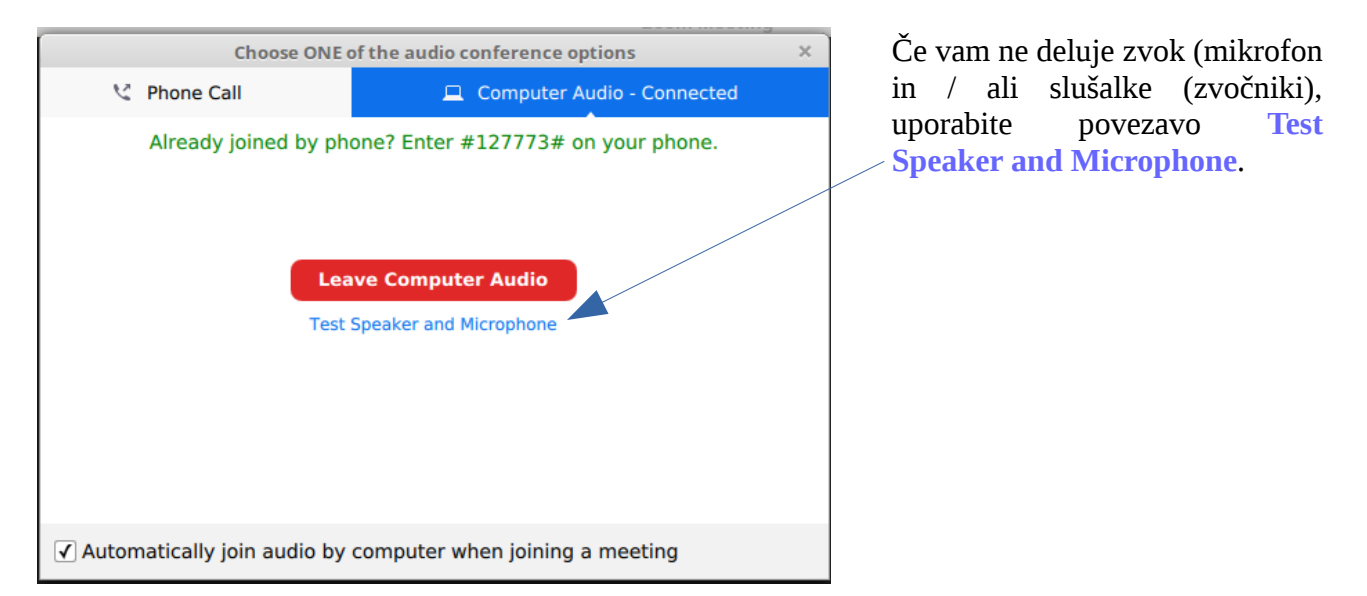

Pojavi se spodnje okno za nastavitve ZOOM-a (Settings). Trenutno se nahajate v skupini **Audio** . S klikom na gumb **Test Speaker (1)** preverite delovanje svojih slušalk ali zvočnikov. Delovanje svojega mikrofona pa lahko preverite tako, da govorite v mikrofon in opazujete gibanje modre črte ob napisu **Input Level (2)**. Če se modra črta giblje skladno z vašim govorjenjem, potem vaš mikrofon deluje pravilno. Če modre črte ni, imate dve možnosti: a) s klikom na gumb, ki je desno od napisa **Select Mic (3)**, se vam prikaže seznam naprav – izberite ustrezno oz. poskusite eno po eno;

b) če je modri krogec ob napisu **Input Volume (4)** v skrajni levi legi, je glasnost mikrofona na ničli; s potegom v desno ga ojačate – najprej poskusite do sredine, po potrebi pa ga lahko še ojačate.

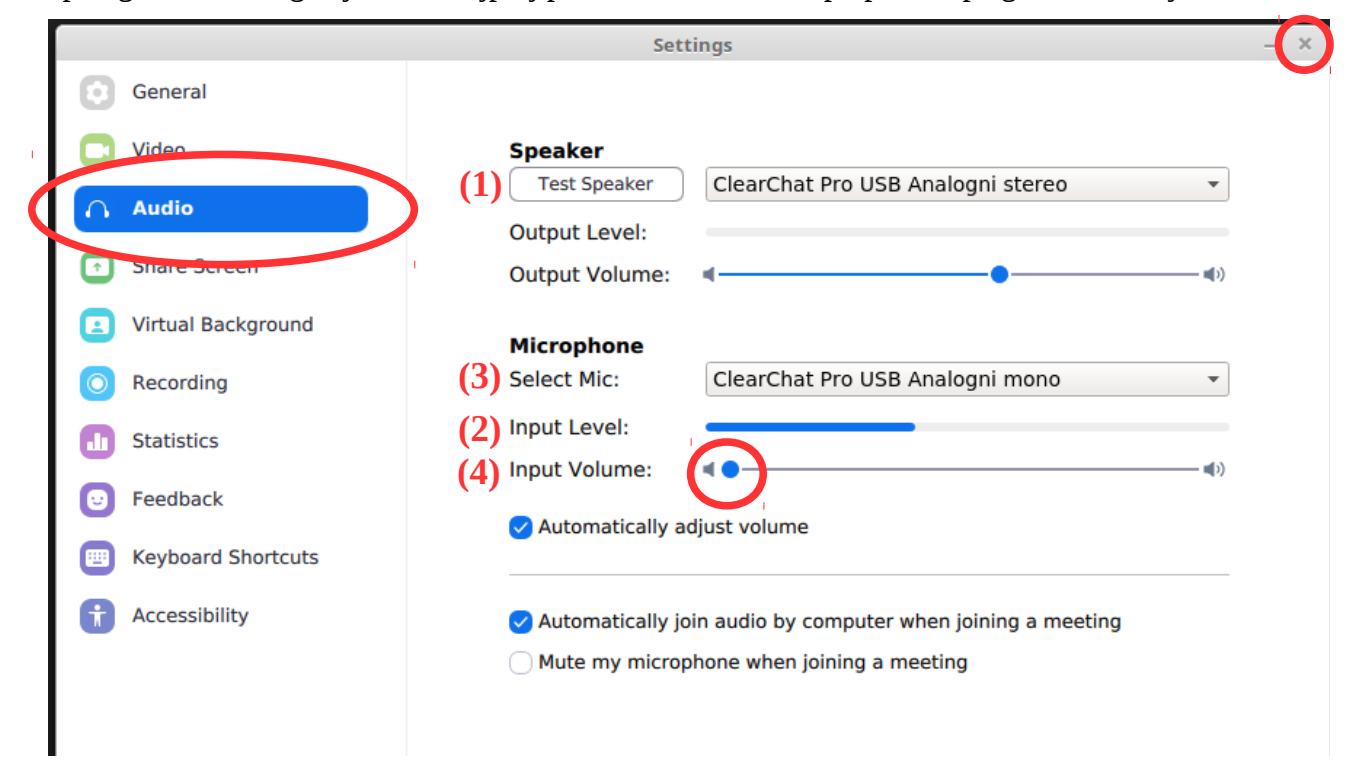

Ko končate z nastavitvami zvoka, okno zaprete s klikom na gumb **X** v zgornjem desnem kotu okna.

### **B) KAMERA**

Klik na gumb **^**, ki je desno ob ikoni kamere, vam prikaže spodnji meni, ki pa se razlikuje od računalnika do računalnika, ker je odvisen od njegove strojne opreme. Bodite pozorni – v meniju je prikazana samo tista oprema, ki je v tem trenutku priključena na vaš računalnik.

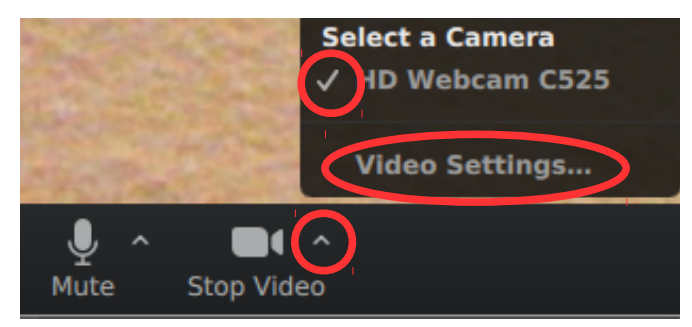

V levem primeru je uporabljena kamera *HD Webcam C525* (glej kljukico ob imenu kamere).

Če kliknete na povezavo **Video settings**, se vam odpre spodnje okno. Če imate nastavitve (modre kljukice spodaj), kot so prikazane spodaj, je najbolje, da pustite, tako kot je.

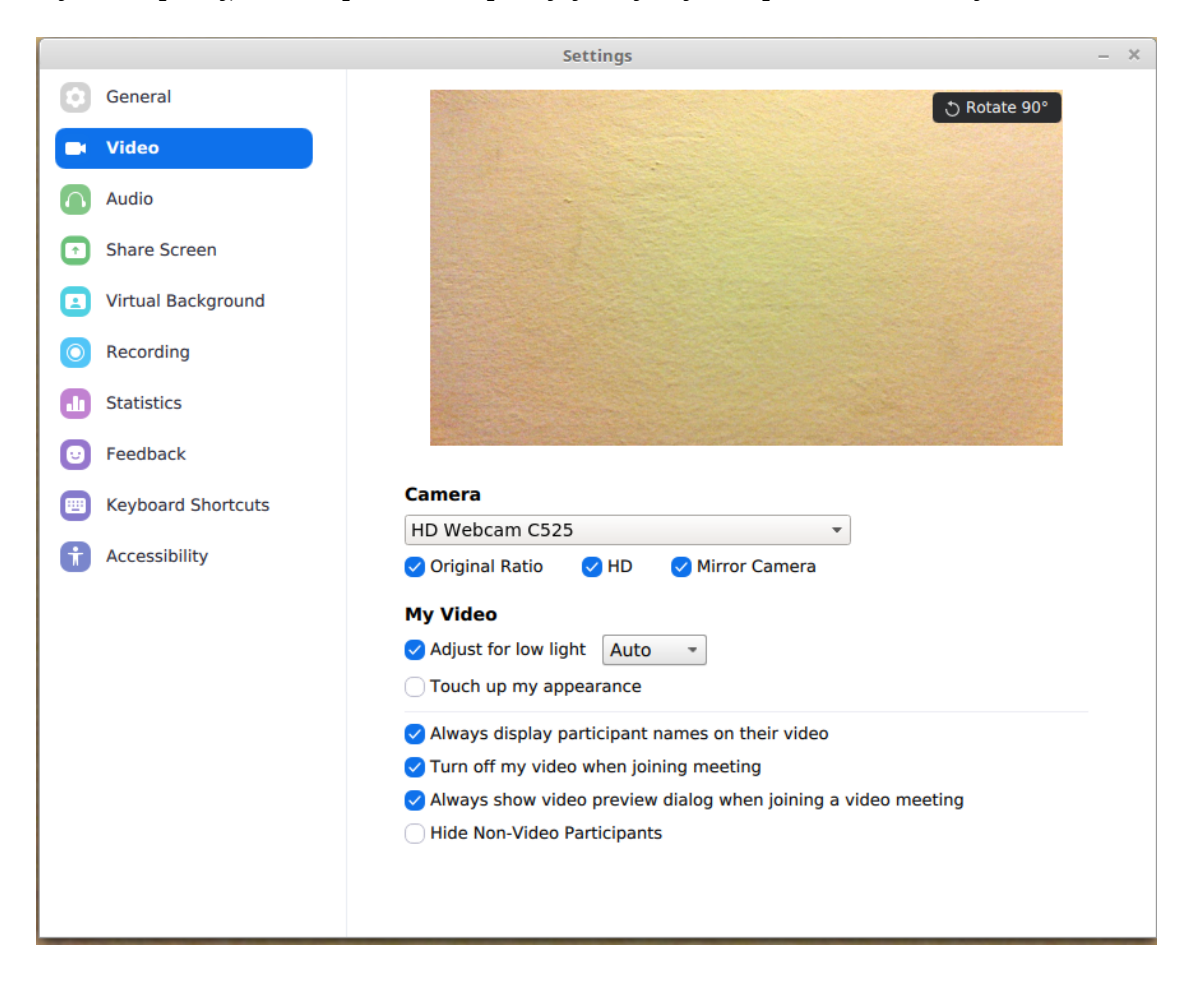

Omenimo samo še gumb **Share Screen**, ki se nahaja v sredini orodne vrstice.

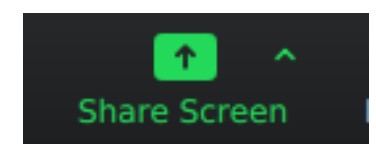

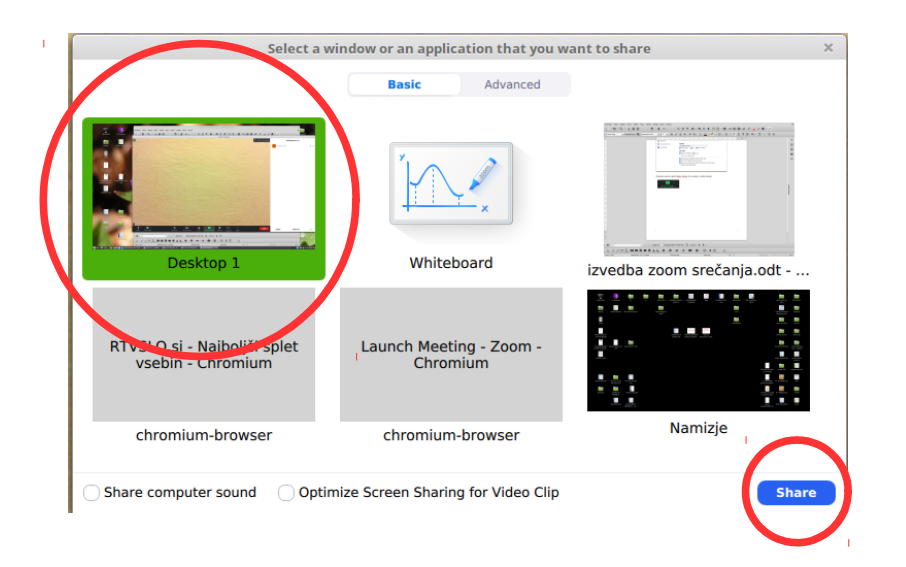

S klikom na ta gumb se vam odpre (levo) okno, ki ponuja nekaj zanimivih možnosti. Omenimo samo prvo, ki je privzeta (avtomatično izbrana) – delitev vašega ekrana z drugimi udeleženci srečanja. Običajno bo to uporabljal gostitelj (učitelj), enako pa to lahko uporabijo tudi drugi udeleženci, da prikažejo svoje namizje. Običajno gre za okno urejevalnika besedil (Word), prikaz multimedijske predstavitve (PowerPoint) itd.

Da bi ostali udeleženci videli vaše namizje (ali kaj drugega, če ste izbrali drugo – vašo izbiro pa prepoznate po zeleni obrobi), morate samo še klikniti na moder gumb **Share**.

Toliko o najpomembnejših nastavitvah. Ob samem video srečanju vas bo gostitelj obvestil še o drugih možnostih, ki vam jih ponuja, ali pa vas bo na kaj opozoril. Ker je veliko odvisno od nastavitev gostitelja, tukaj niso obravnavane.